# Получение лидов из ВК Реклама

Лиды ВК Рекламы - эффективный рекламный формат, который позволяет получать контакты пользователей из соцсети и без перехода на сайт. С помощью лид-форм VK Рекламы можно эффективно продвигать сложные продукты и услуги с длительным циклом покупки, значительно увеличив количество конверсий в рамках привычного бюджета.

[Подробнее о том, как запустить рекламу лид-форм](https://ads.vk.com/news/lead-forms-vkads)

#### Зачем нужно:

- Получать отчет по лидам из ВК Реклама и загружать их в Google SpreadSheets для анализа;
- собирать лиды из ВК Реклама и прокинуть их в calltracking систему (CoMagic, CallTouch);
- собирать лиды из ВК Реклама и прокинуть их через webhook в CRM клиента;
- сформировать отчет по результатам рекламной кампании и отчитаться перед клиентом.

#### Как настроить:

Переходим в раздел "Инструменты" выбираем инструмент "Garpun Feeds" и нажимаем "+ Поток данных"

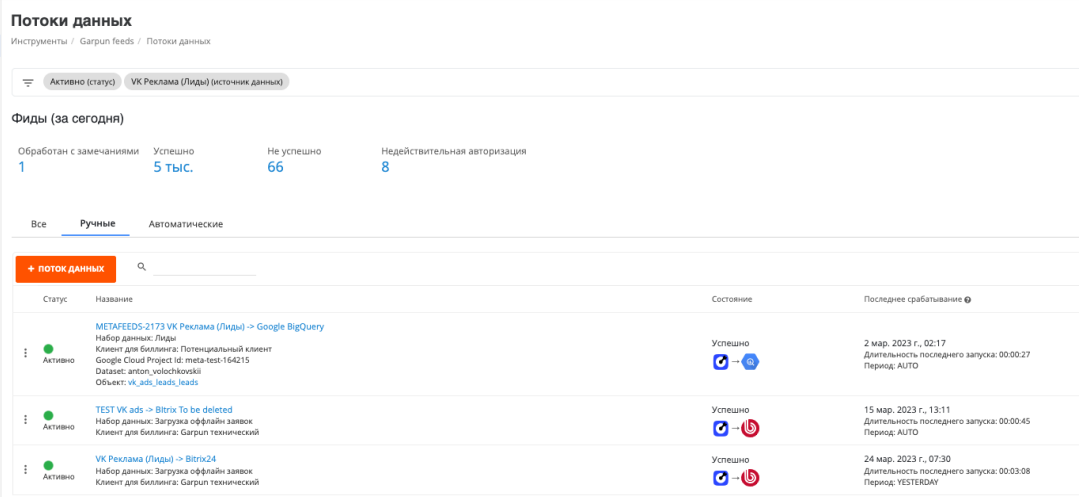

В открывшейся форме создания вашего потока выберите:

#### ШАГ 1 "Источник данных > Приемник данных"

1. Источник данных "VK Реклама (Лиды)"

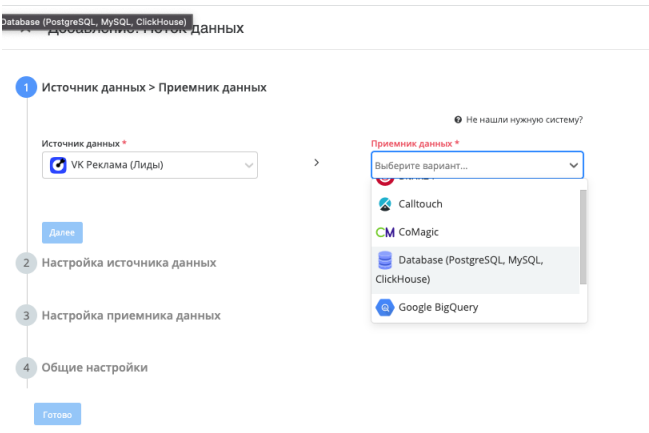

2. В качестве приемника, нужно указать куда вы хотите складывать лиды. Доступны след. приемники: a. CRM системы

- i. AMOCRM
- іі. Битрикс
- ііі. Webhook настройте загрузку в любую стороннюю CRM (для настройки обратитесь к сотрудникам технической поддержки)
- b. Calltracking
	- i. CoMagic
	- ii. CallTouch
- c. Database существует возможность загрузки в PosgreSQL, MySQL, ClickHouse
- d. Google BiqQuery
- e. Google SpreadSheets
- f. S3 поддержка хранилищ с возможностью сохранения csv-файлов
- 3. Выберите "Набор данных" Лиды

## ШАГ2 "Настройка источника данных"

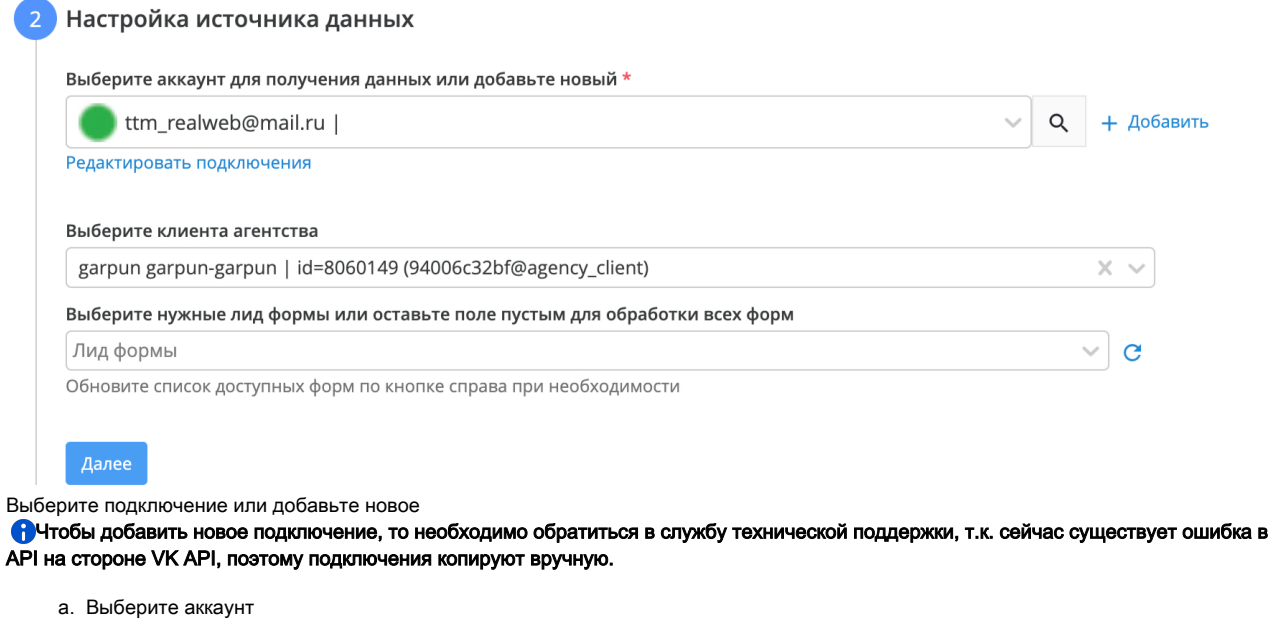

- b. Выберите нужные лид формы, если Вам необходимо ограничить получение лидов по конкретным формам. Оставьте поле пустым, если нужно получать лиды по всем формам клиентского аккаунта
- с. Если список лид форм пустой, то нажмите кнопку и дождитесь заполнение данных формы

### ШАГЗ "Настройка приемника данных"

- Comagic
	- 1. Выберите аккаунт для загрузки

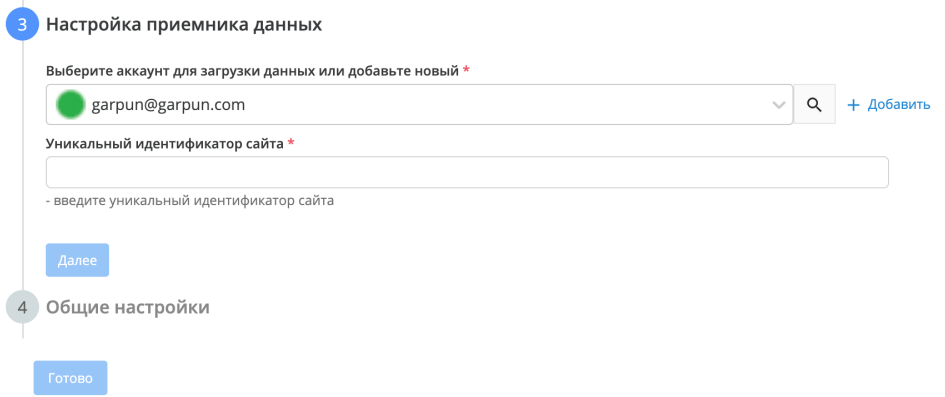

2. Уникальный идентификатор сайта в CoMagic, в который нужно загрузить оффлайн заявки, его можно найти в кабинете CoMagic

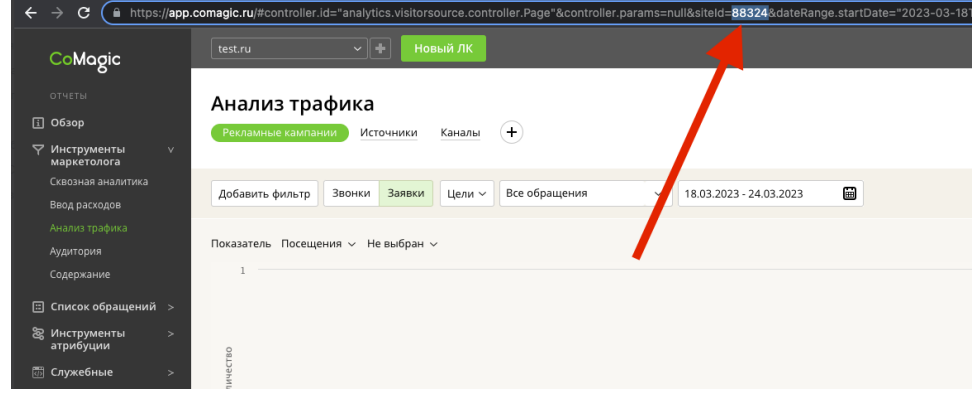

3. Проверить в CoMagic загруженные заявки можно в разделе "Заявки", при этом в заявках будут заполнены, при этом "Тип заявки" = "DataAPI"

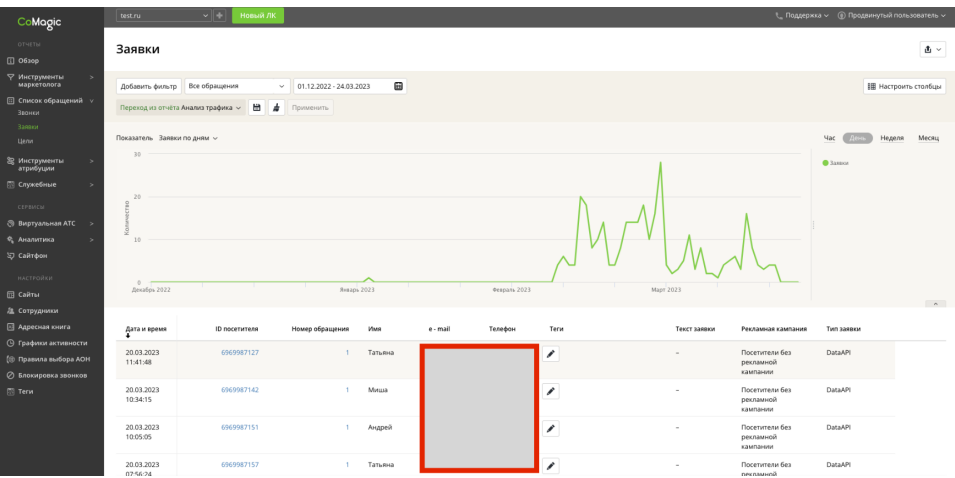

- CallTouch
	- 1. Выберите "Подключение", указав id сайта

#### × Добавление: Поток данных

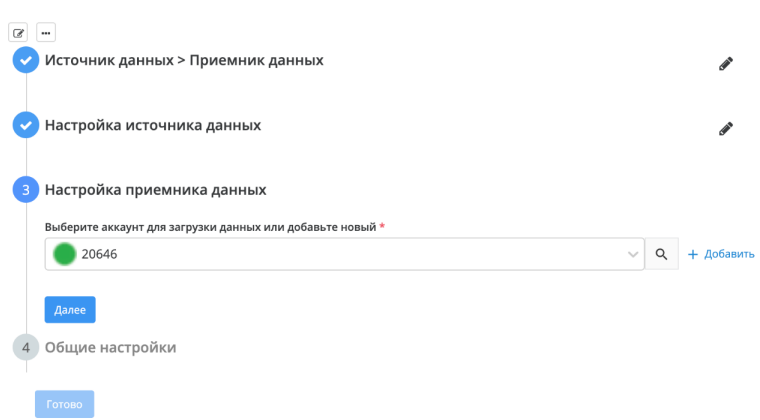

- GoogleSheets
	- 1. Уводим id существующего Google Sheet. ID документа Google Sheet находится в адресной строке:
		- docs.google.com/spreadsheets/d/1FimnWZ2X1j1F4HUtm9zBMiVLRk5rg5V8NBIPno7HWvE/edit#gid=570640250
	- 2. Указываем название листа для записи данных. Если указанный лист (вкладка) не существует, он будет создан автоматически при записи.
	- 3. Выбираем способ записи документа : перезаписать документ либо добавить к концу. **Перезаписать документ** означает, что лист будет перезаписан целиком с каждым новым запуском потока. Добавить к концу означает, что с каждым новым запуском потока новые строки будут добавляться в конец уже имеющихся данных. Внимание: в Spreadsheet имеется ограничение на количество строк - 10.000.000. Для дальнейшей работы с этим документом после достижения лимита по количеству строк необходимо изменить настройку с "добавить к концу" на "перезаписать документ".
	- 4. Заполняем или оставляем пустым чекбокс "Добавить заголовки к таблице"

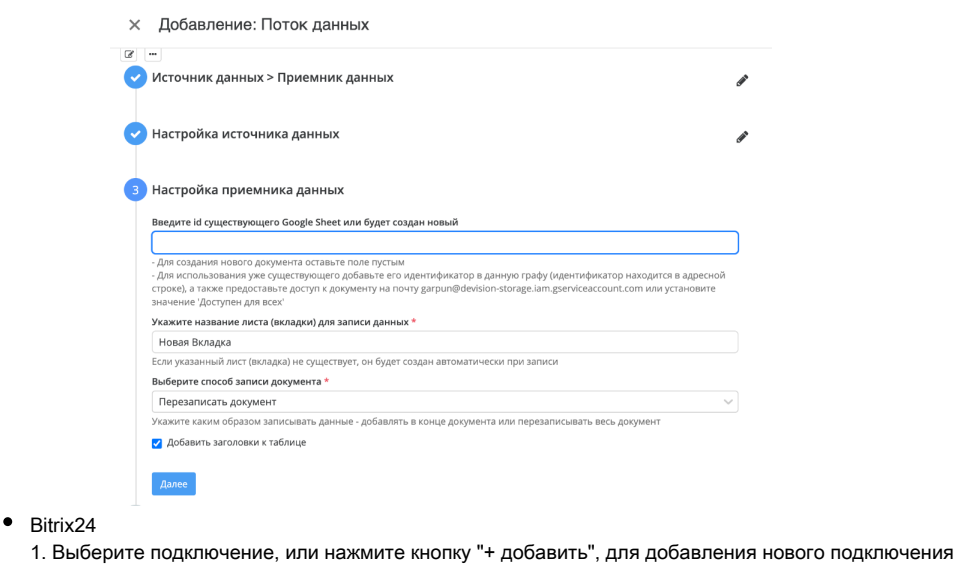

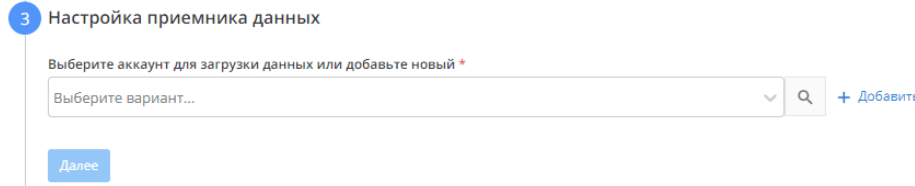

### ШАГ4 "Общие настройки"

- название потока,
- клиента для которого вы создаете поток,
- $\bullet$ период сбора при автоматическом запуске - оставьте "На основании внутренних правил"
- расписание запуск сбора будет происходить именно по установленному расписанию

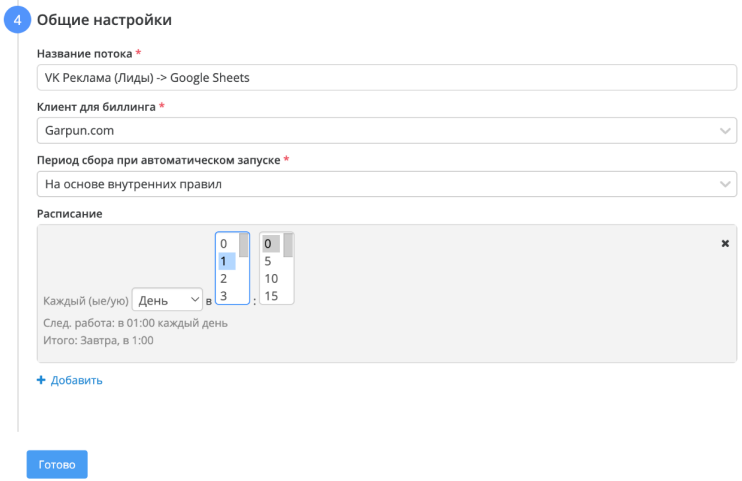

После создания потока, он будет запущен и соберет лиды за период последние 30 дней.

Если необходимо перезагрузить исторические лиды за более ранний период, необходимо нажать кнопку "Запустить поток" и выбрать период для загрузки данных

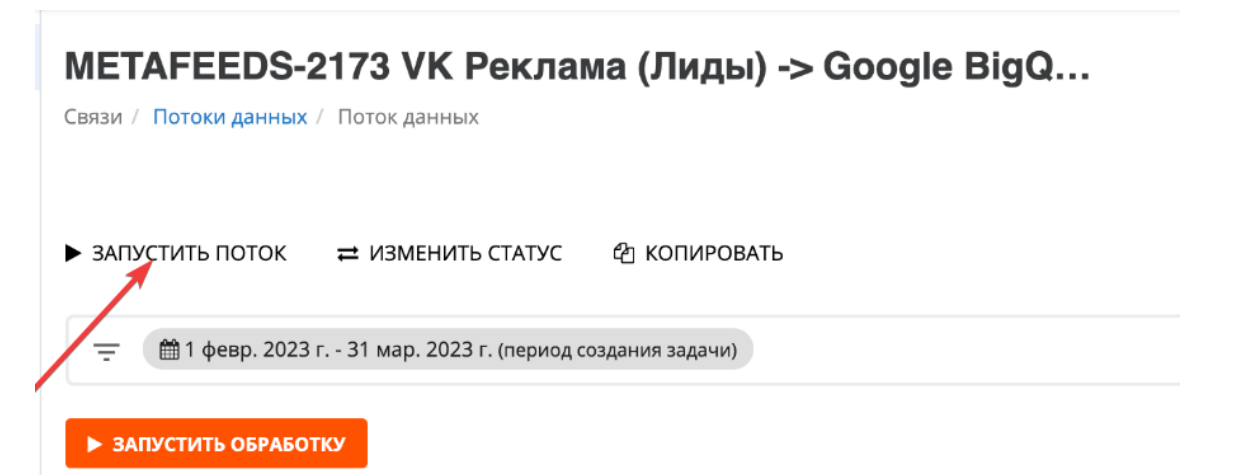